# NordnetBox Impulsion

*sur connexion Fibre Optique*

.nordnet

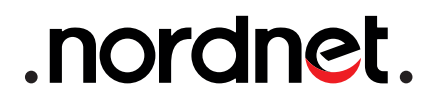

WPS<br>DECT

Wi-Fi<br>On/Ofi

Guide d'installation

Guide d'installation

Edition 20.09

Photos et illustrations : Copyright © 2012-2020 Nordnet S.A. Tous droits réservés.

Android™ est une marque de Google Inc. iOS® est une marque de Cisco Systems Inc. utilisée sous licence par Apple Inc.

Toutes les autres marques commerciales citées dans ce document sont la propriété exclusive de leurs détenteurs respectifs.

Copyright © 2020 Nordnet S.A.

## **Sommaire**

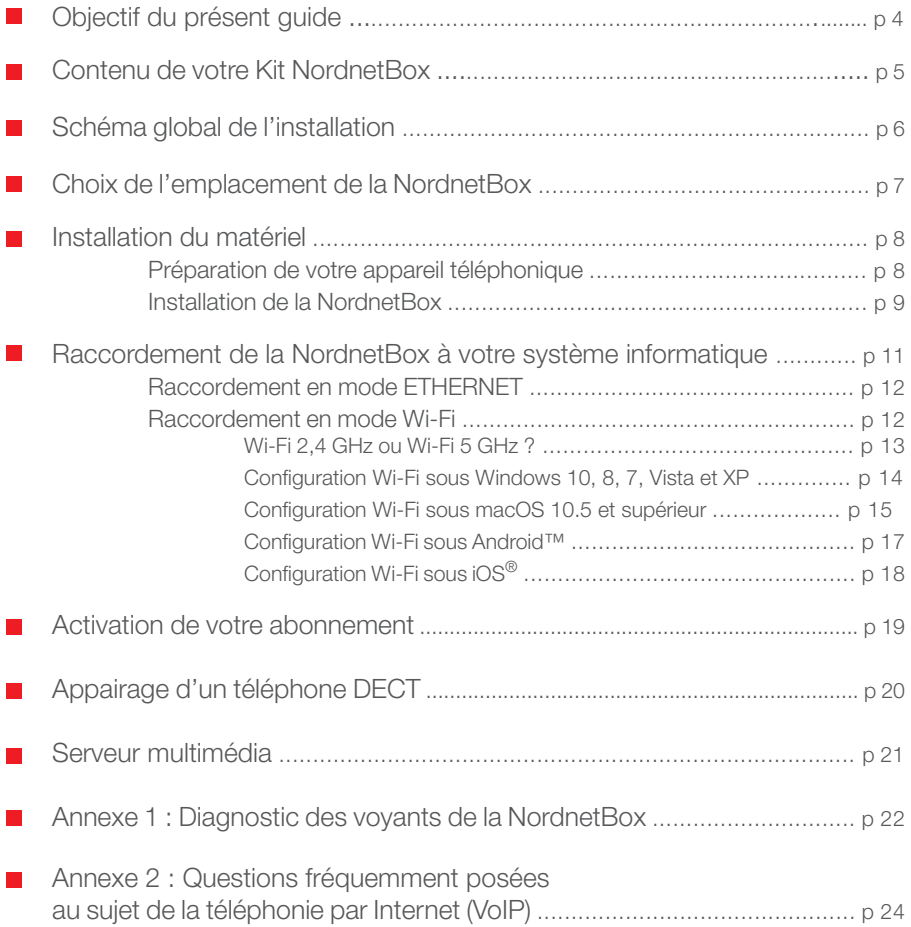

## Objectif du présent guide

Installer la NordnetBox - votre routeur Wi-Fi - au sein de votre système informatique personnel ou professionnel.

#### **La NordnetBox permet :**

De connecter à Internet, avec ou sans fils, tous vos ordinateurs, smartphones et tablettes ainsi que les TV dites « connectées », consoles de jeux, etc...

De relier entre eux ces ordinateurs et périphériques en créant facilement un réseau informatique local.

De bénéficier de la téléphonie par Internet (VoIP) en lui associant un téléphone sans-fil DECT ou en lui raccordant tout téléphone filaire compatible\*.

\* pour que votre téléphone soit raccordable à la NordnetBox, il doit être à «fréquences vocales» (chaque touche doit émettre une note musicale différente). Si votre téléphone est de type sans-fil, veillez à ce qu'il réponde à la norme DECT, voire à la norme GAP CAT-iq 2.0 afin de bénéficier de fonctionnalités étendues.

## Contenu de votre Kit NordnetBox

Contrôlez le contenu de votre Kit NordnetBox.

Si à sa réception votre équipement est endommagé ou incomplet, contactez Nordnet au 3420 (appel non surtaxé).

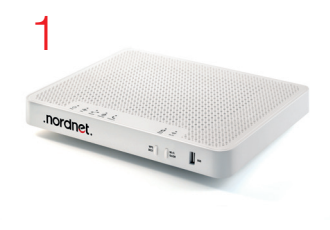

- $1 \text{NordnetBox}$  (x1)
- 2 Bloc d'alimentation 220 Volts (x1)
- 3 Câble ETHERNET RJ-45 (x2)
- 4 Câble téléphonique RJ-11 (x1)

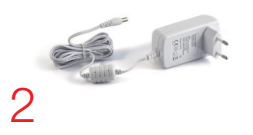

NB : les coloris des éléments contenus dans le kit peuvent varier suivant l'approvisionnement.

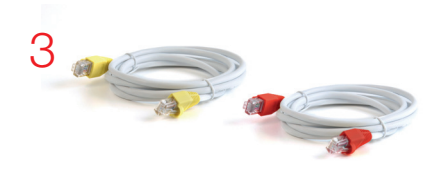

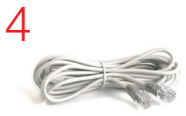

Voici un exemple de mise en situation de la NordnetBox. Vous constaterez qu'elle n'est pas ici installée à proximité immédiate d'un ordinateur car, grâce à ses fonctionnalités Wi-Fi, elle permet d'utiliser la connexion à Internet partout dans la maison ou l'entreprise, sans le moindre fil.

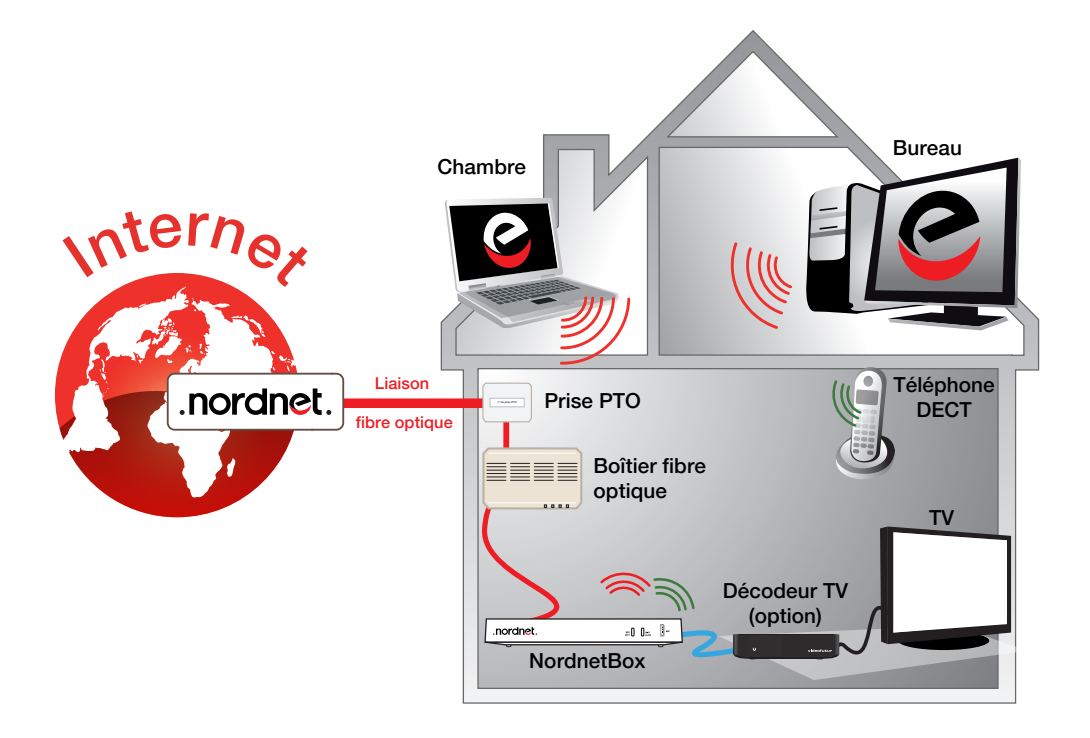

## Choix de l'emplacement de la NordnetBox

#### **Afin de déterminer l'emplacement de votre NordnetBox, voici quelques informations et recommandations :**

 La NordnetBox doit être placée à proximité immédiate\* du Boîtier Fibre Optique.

 Il n'est pas nécessaire d'installer la NordnetBox à proximité de votre éventuel décodeur TV, mais nous vous recommandons néanmoins de ne pas utiliser de connexion Wi-Fi entre ces deux appareils. En effet, le décodeur requiert une connexion filaire afin de vous faire profiter de la qualité de service la plus élevée possible. Si vous devez éloigner le décodeur TV de la NordnetBox, utilisez des boîtiers CPL (*Courant Porteur de Ligne*)\*\*. Ce type de boîtier exploite le réseau électrique de votre domicile pour y véhiculer des données informatiques. Il permet ainsi de faire communiquer des matériels distants.

 La NordnetBox nécessite d'être alimentée sur une prise électrique 220V.

 Pour des raisons de sécurité, nous vous déconseillons d'installer votre NordnetBox dans les combles ou dans des pièces humides.

#### **GRILLES D'AÉRATION**

**N'obstruez pas les grilles d'aération de la NordnetBox (situées au-dessus et en dessous du boîtier) !!!**

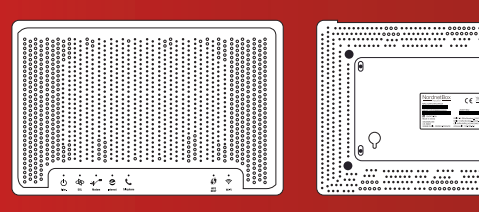

\* Les câbles ETHERNET fournis permettant la liaison NordnetBox <-> Boîtier Fibre mesurent environ 1m75.

\*\* Contactez le Service Clients Nordnet au 3420 (appel non surtaxé) pour obtenir des recommandations relatives aux boîtiers CPL.

## Installation du matériel

## **Préparation de votre appareil téléphonique**

**Afin de bénéficier de la téléphonie par Internet (VoIP), le raccordement d'un téléphone à la NordnetBox est indispensable.** Vous pouvez, au choix, utiliser un appareil filaire ou un combiné sans fil compatible avec la norme DECT.

#### **Votre téléphone est de type DECT (sans fil)**

**v** Vous pourrez associer le combiné à la NordnetBox une fois cette dernière correctement installée et reliée à Internet.

Veillez dès à présent que ce combiné est correctement chargé. Si ce n'est pas le cas, mettez-le en charge tel que décrit dans son manuel utilisateur.

#### **Votre téléphone est de type filaire**

Débranchez tout d'abord votre téléphone de la prise murale à laquelle il est raccordé.

Dissociez ensuite le câble téléphonique et sa fiche (si ce n'est pas possible, utilisez le câble RJ-11 fourni avec la NordnetBox à la place du vôtre)...

■ ... puis branchez directement le câble sur le port **«TEL1»** vert de votre NordnetBox.

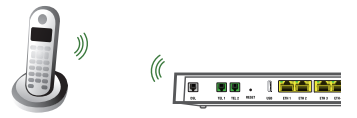

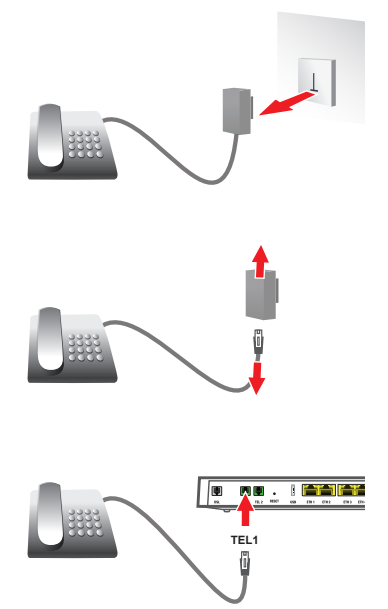

## Installation de la NordnetBox

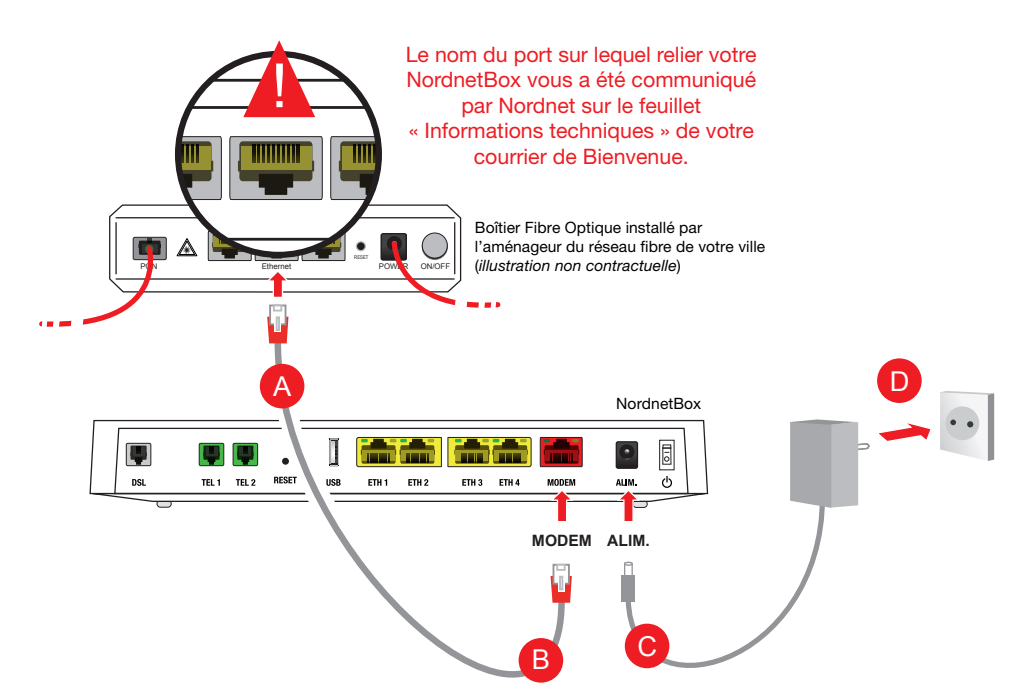

Veillez à respecter l'ordre des différentes étapes de branchement, sous peine de provoquer des dysfonctionnements de la NordnetBox (surtensions, courts-circuits...) pouvant aller jusqu'à rendre cette dernière inopérante.

Branchez une extrémité du câble Ethernet doté de fiches rouges sur le port réseau du boîtier fibre optique dont le nom figure sur le feuillet « Informations techniques » qui vous a été communiqué par Nordnet **(A). Il est impératif de respecter cette consigne !!!** 

Branchez l'autre extrémité de ce même câble sur le port **«MODEM»** rouge de la NordnetBox **B**.

Branchez la petite fiche du bloc d'alimentation fourni sur le port **«ALIM.»** C de la NordnetBox puis le bloc lui-même sur une prise électrique 220V disponible D .

Si ce n'est déjà fait, mettez votre boîtier Fibre Optique sous tension. Faites de même avec votre NordnetBox en appuyant sur son bouton «I/O».

## Installation du matériel

#### **Mise à jour de la NordnetBox**

**Lors de son tout premier branchement, il est possible que la NordnetBox procède à sa mise à jour. Ne la débranchez surtout pas !!!**

Si une telle mise à jour survenait, merci de patienter jusqu'à la fin de l'opération. Cette phase, durant laquelle les voyants s'allument alternativement, dure environ 20 minutes.

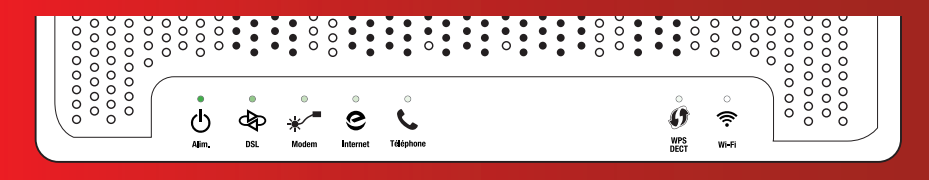

#### **Comment téléphoner via la NordnetBox ?**

**Que vous utilisiez un combiné DECT associé à la NordnetBox ou un téléphone filaire branché à l'arrière de celle-ci, utilisez-le exactement comme vous le feriez habituellement.**

**Retrouvez les questions les plus fréquemment posées au sujet de la téléphonie par Internet en annexe 2 du présent guide.**

**Pensez à bien couper la communication entre deux appels !**

**Assurez-vous d'avoir correctement mis fin au premier appel avant d'en passer un second. Dans le cas contraire, l'éventuelle facturation du premier appel pourrait se prolonger sans que vous ne vous en rendiez compte...**

*Ex : Certains centres d'appels ne mettent pas fin, de leur propre initiative, aux communications payantes que vous pourriez avoir initiées.*

Comme nous l'avons déjà abordé dans le premier chapitre de ce guide, la NordnetBox présente deux fonctions « **réseau** » essentielles : relier vos différents équipements informatiques à Internet mais aussi leur permettre de communiquer entre eux.

Ces équipements peuvent être des ordinateurs de type PC ou Macintosh, mais également des tablettes, des smartphones, des consoles de jeux, des imprimantes ou encore des décodeurs TV. Selon leurs capacités, vous pouvez les connecter à votre NordnetBox de deux façons différentes (**privilégiez l'ETHERNET pour les décodeurs TV**) :

En mode ETHERNET (liaison filaire) **ou** en mode Wi-Fi (liaison sans fil)

Vous pouvez bien entendu utiliser les deux modes simultanément (exemple : un ordinateur en ETHERNET, un autre en Wi-Fi).

#### **Pour vous aider dans votre choix**

**Mode ETHERNET : le raccordement de votre équipement informatique à la NordnetBox se fait en utilisant le second câble ETHERNET (celui doté de fiches jaunes) fourni dans votre Kit.**

**Mode Wi-Fi : le raccordement de votre équipement informatique à la NordnetBox se fait en utilisant la puce Wi-Fi intégrée à l'équipement en question ou en connectant à ce dernier une clé USB Wi-Fi.** 

**NOTA BENE : Les débits en Wi-Fi varient, notamment, en fonction de l'équipement utilisé, de la structure des bâtiments (épaisseur et nature des murs et des plafonds par exemple).**

#### **Pour les experts :**

- Vous pouvez bien entendu relier la NordnetBox à votre switch ETHERNET afin de faire bénéficier de l'accès Internet à tous les ordinateurs de votre réseau local.
- L'adresse IP de la NordnetBox est 192.168.5.1
- La NordnetBox fait office de serveur DHCP. Les adresses IP allouées vont de 192.168.5.50 à 192.168.5.150
- La NordnetBox fait également office de serveur DNS (relais).
- La NordnetBox est administrable depuis votre Espace Client sur https://client.nordnet.com

## Raccordement en mode ETHERNET

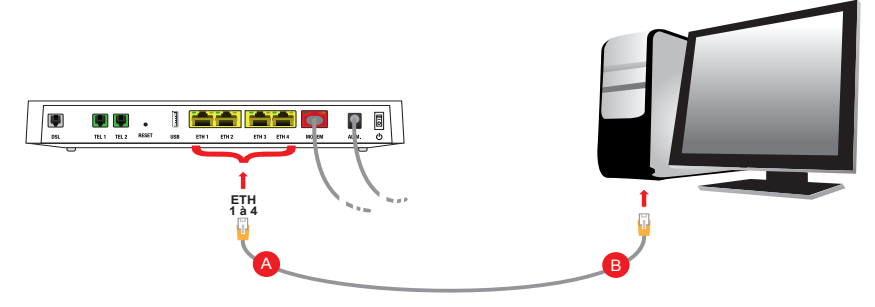

 Connectez l'une des extrémités du câble Ethernet jaune sur un port «**ETH**» (1 à 4 - jaune) disponible à l'arrière de votre NordnetBox A . Connectez ensuite son autre extrémité à la carte réseau de votre ordinateur **B** puis allumez ou redémarrez ce dernier.

> **Passez maintenant au chapitre « Activation de votre abonnement ».** (page 19)

## **Raccordement en mode Wi-Fi**

#### **SSID et clé WPA de votre NordnetBox**

Repérez le nom de votre NordnetBox (appelé « **SSID** »). Il figure sur l'étiquette collée sous l'appareil. Faites de même avec la clé WPA.

Le SSID en 5 GHz est dédié aux connexions rapides sur des matériels compatibles avec cette norme (voir page suivante).

#### **Vérification de l'activation du Wi-Fi**

Vérifiez que le voyant « Wi-Fi » est allumé et de couleur verte. Au besoin, appuyez sur le bouton «Wi-Fi On/Off» pour activer la fonctionnalité.

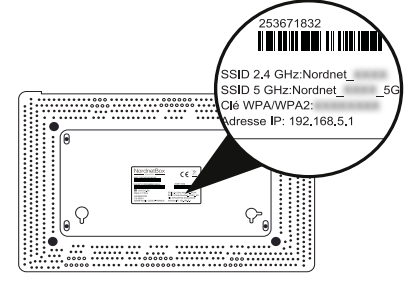

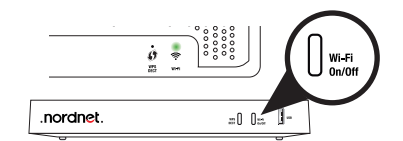

#### Wi-Fi 2,4 GHz ou Wi-Fi 5 GHz ?

**La NordnetBox Impulsion est compatible avec les normes Wi-Fi 802.11 b/g/n et 802.11 ac. Elle émet donc deux réseaux sans-fils distincts sur deux bandes de fréquences :** 

→ Un réseau 2,4 GHz (Nordnet XXXX) ➜ **Un réseau 5 GHz (Nordnet\_XXXX\_5G)**

*XXXX varie selon la NordnetBox qui vous a été fournie.*

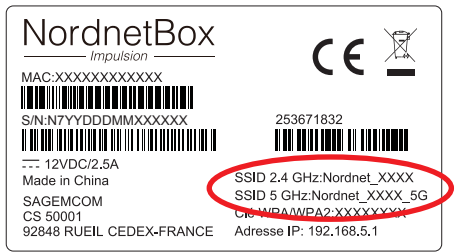

La bande de fréquence 2,4 GHz correspond aux normes b/g et n. Celle de 5 GHz aux normes n et ac.

#### **Lequel des deux réseaux choisir ?**

Le réseau en 5 GHz est plus rapide que celui en 2,4 GHz. Néanmoins, votre choix sera guidé par d'autres critères comme la compatibilité de vos équipements avec la bande de 5 GHz ainsi que par les caractéristiques de votre environnement telles l'épaisseur des murs de votre habitation, etc...

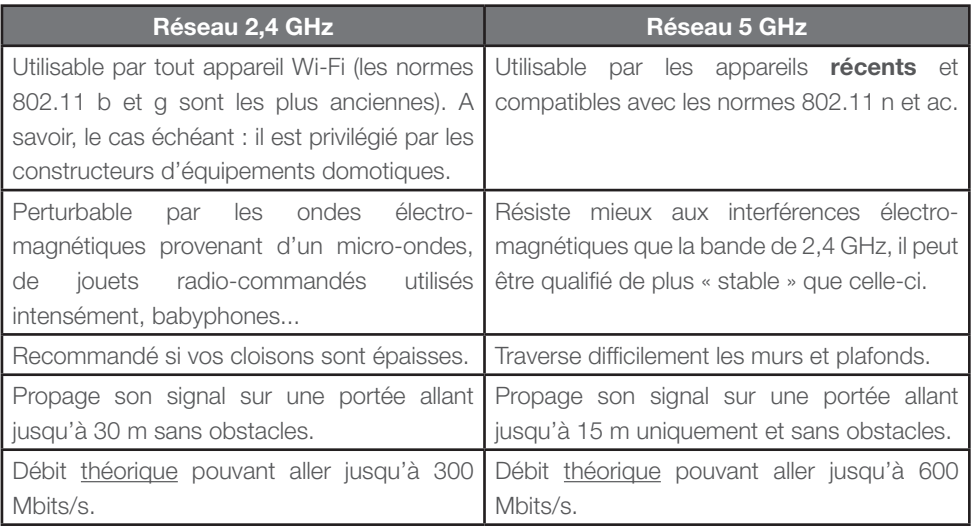

#### Configuration Wi-Fi sous Windows 10, 8, 7, Vista et XP

**Cette manipulation ne sera à effectuer qu'une fois pour toutes.**

Les captures d'écrans présentées ici proviennent de Windows 10. A de très légères modifications graphiques et lexicales près, elles correspondent à ce que vous pourrez retrouver sur les anciennes versions de Windows.

Dans la barre des tâches de Windows (en bas, à droite de l'écran à côté de l'horloge), cliquez sur l'icône\* de gestion des réseaux Wi-Fi.

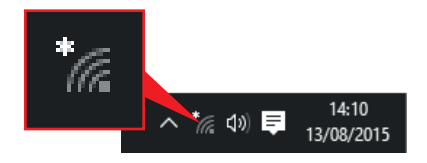

Cliquez maintenant sur le nom du réseau correspondant au SSID de votre NordnetBox puis cochez la case «**Se connecter automatiquement**» et cliquez ensuite sur le bouton «**Se connecter**».

Appuyez alors sur le bouton «**WPS/DECT**» situé en façade de votre NordnetBox. L'association automatisée\*\* démarre alors et ne prendra qu'une dizaine de secondes. WPS<br>DECT

nordnet.

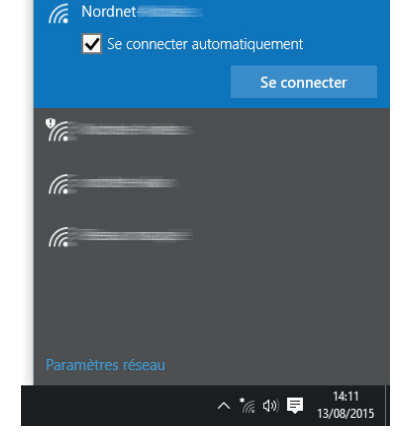

\* Sous Windows 8, cliquez tout d'abord sur la tuile «Bureau» de l'écran d'accueil.

 $= 0 - \frac{1}{12}$ 

\*\* Cette manipulation vous évite d'avoir à saisir la clé de sécurité (dite clé WPA) de votre box.

**Passez maintenant au chapitre « Activation de votre abonnement ».** (page 19)

#### Configuration Wi-Fi sous **Cette manipulation** macOS 10.5 et supérieur**ne sera à effectuer qu'une fois pour toutes.** Finder Fichier Édition Présentation Aller Fe: Cliquez sur le menu « **Pomme** » puis À propos de ce Mac sur « **Préférences Système...** ». Mise à jour de logiciels... Logiciels Mac OS X... Préférences Système. **Dock** ь Configuration réseau Éléments récents Forcer à quitter... C 38 T

Double-cliquez sur l'icône « **Réseau** ».

Cliquez sur « **Wi-Fi** » (ou « AirPort ») dans la liste des adaptateurs située sur la partie gauche de la fenêtre **A** puis sélectionnez «**Se connecter à un autre réseau…**» dans la liste déroulante des noms des réseaux **B**.

*NB : si « Wi-Fi » (ou « AirPort ») est désactivé, cliquez au préalable sur le bouton « Activer le Wi-Fi » (ou « Activez AirPort ») en haut à droite dans la fenêtre.*

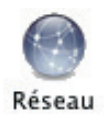

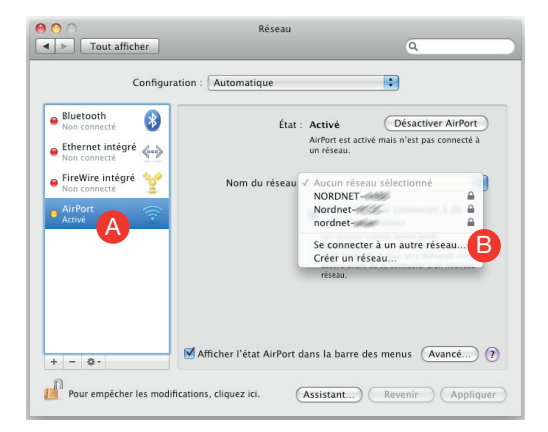

Cliquez au besoin sur «Afficher les réseaux» puis, dans la liste des réseaux sans fils disponibles, **double-cliquez** sur le nom du réseau correspondant au SSID de votre NordnetBox  $\bigodot$ .

Cochez les cases «**Mémoriser ce réseau**» et «**Afficher le mot de passe**»  $\bullet$ 

Saisissez, en majuscules, la clé WPA dans le champ «**Mot de passe**» puis cliquez sur le bouton «**Se connecter**» E .

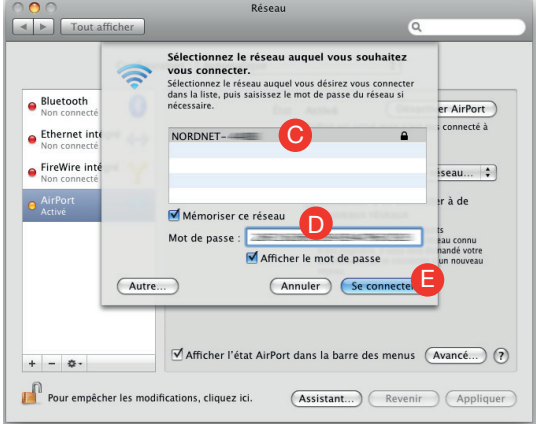

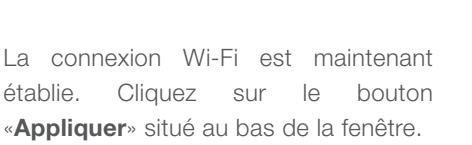

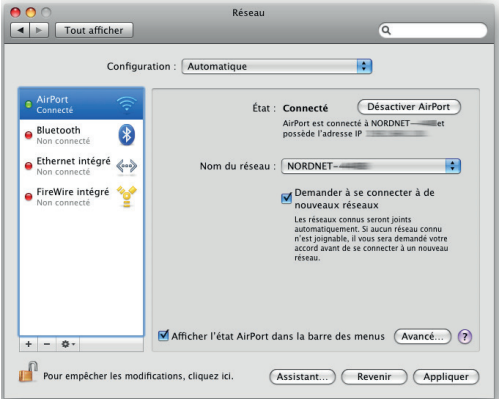

**Passez maintenant au chapitre « Activation de votre abonnement ».** (page 19)

#### ■ Configuration Wi-Fi sous Android™

**Cette manipulation ne sera à effectuer qu'une fois pour toutes.**

Les captures d'écrans présentées ici proviennent des versions 7.1 et 4.4 d'Android™. A de très légères modifications graphiques et lexicales près, elles correspondent à ce que vous pourrez retrouver sur les autres versions de ce système.

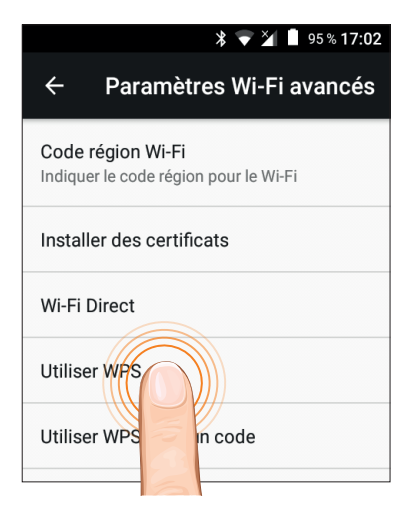

Sur l'écran de gestion des paramètres avancés du Wi-Fi de votre appareil mobile, appuyez sur « Utiliser WPS ».

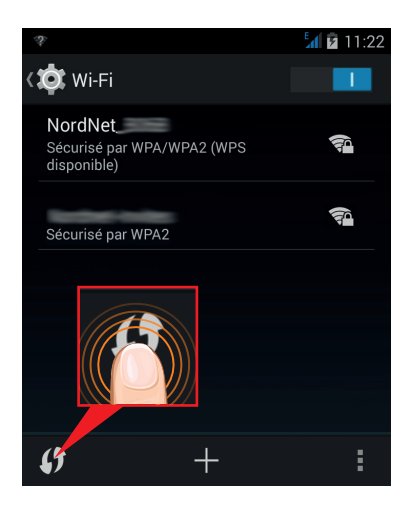

*Sous Android™ 7.1. Sous Android™ 4.4.*

Sur l'écran de gestion des paramètres Wi-Fi de votre appareil mobile, appuyez sur l'icône d'appairage  $\mathbf{\Omega}$ .

> **WPS DECT**

Appuyez alors sur le bouton **«WPS/DECT»** situé en façade de votre NordnetBox. L'association automatisée démarre alors et ne prendra qu'une dizaine de secondes. Cette manipulation vous évite d'avoir à saisir la clé de sécurité (dite *clé WPA*) de votre box. .nordnet.  $n$   $\theta$   $\theta$   $\theta$   $\theta$   $\theta$   $\theta$ 

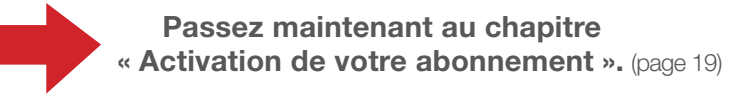

#### Configuration Wi-Fi sous  $iOS^\circledR$

**Cette manipulation ne sera à effectuer qu'une fois pour toutes.**

Sur l'écran de gestion des paramètres Wi-Fi de votre iPad ou iPhone, vérifiez que le Wi-Fi est actif.

Au besoin, basculez le bouton-interrupteur dans la bonne position **A**.

Appuyez ensuite sur le nom du réseau correspondant au SSID de votre NordnetBox B .

Saisissez, en majuscules, la clé WPA dans le champ « **Mot de passe** » C puis appuyez sur le bouton « **Rejoindre** » D .

> **Passez maintenant au chapitre « Activation de votre abonnement ».** (page 19)

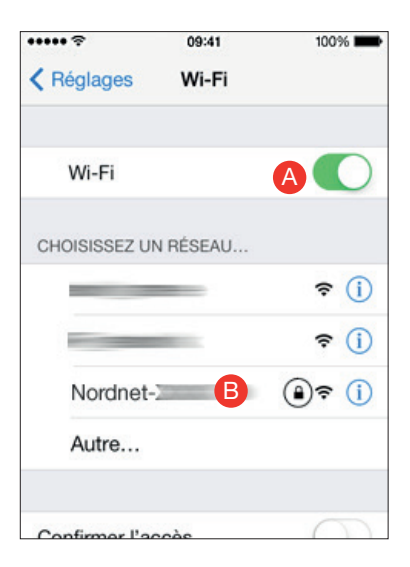

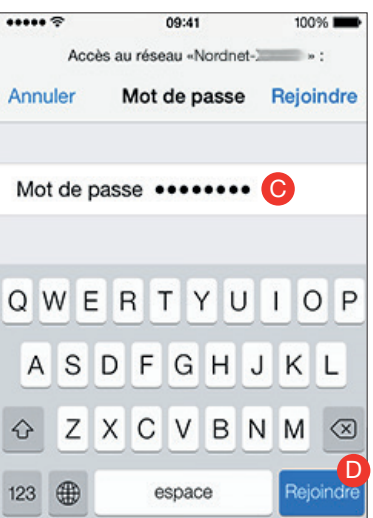

## Activation de votre abonnement

#### **L'opération d'activation de l'abonnement n'est obligatoire que dans certaines régions.**

Pour savoir si vous devez procéder à celle-ci, consultez le document « votre accès Internet - informations techniques » que Nordnet vous a fait parvenir par voie postale. **Dans la négative, l'installation est donc à présent terminée !**

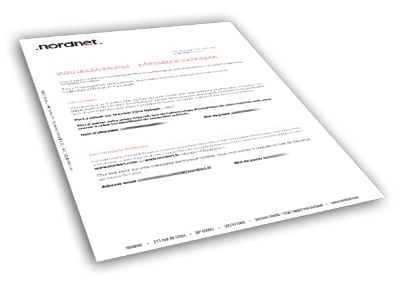

#### **L'activation de l'abonnement n'est à effectuer qu'une fois pour toutes.**

#### **A savoir**

Suite à l'intervention du technicien mandaté par l'aménageur du réseau Fibre de votre commune, un délai de mise en service pouvant aller de quelques heures à quelques jours, peut être constaté. Celui-ci est nécessaire à l'aménageur de façon à ce qu'il procède à plusieurs opérations de gestion et tests internes.

Durant celui-ci, votre accès Internet n'est pas encore opérationnel **et vous ne pourrez pas encore procéder à l'activation de votre abonnement.**

**Démarrez votre navigateur Internet** (ex : Microsoft Edge, Chrome, Safari...) et saisissez **http://fibre.nordnet.fr** dans sa barre d'adresses puis validez.

Saisissez votre nom d'utilisateur ainsi que votre code d'activation dans les champs adéquats puis cliquez sur le bouton « Activer ».

Ces deux informations figurent sur le document « votre accès Internet informations techniques ».

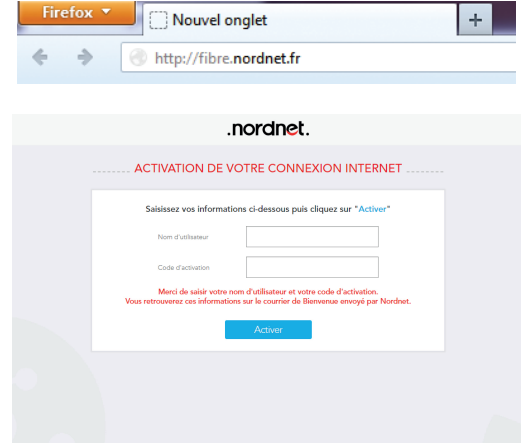

L'installation est terminée. Votre ordinateur et vos autres appareils reliés à la NordnetBox sont maintenant en mesure d'utiliser votre connexion Internet.

## Appairage d'un téléphone DECT

#### **Si vous souhaitez utiliser un téléphone DECT, et sous réserve que ses batteries soient correctement chargées, vous pouvez à présent procéder à son appairage (association) avec votre NordnetBox.**

A cet effet, nous vous invitons à consulter son manuel utilisateur au chapitre adéquat.

Si vous souhaitez ajouter d'autres combinés dans votre habitation et les associer à votre NordnetBox, veillez, lors de votre achat, à ce qu'ils soient compatibles avec la norme DECT, voire la norme GAP CAT-iq 2.0. Cette dernière vous permettra de bénéficier de l'ensemble des fonctionnalités offertes par la NordnetBox : son de meilleure qualité, accès au répertoire partagé entre tous les combinés, journal d'appels centralisé...

#### **A noter :**

La NordnetBox est chargée de la gestion du répertoire de contacts partagé par l'ensemble des téléphones CAT-iq 2.0 qui lui sont associés.

Pour en savoir plus sur la téléphonie par Internet, consultez l'annexe 2 du présent document.

Attention : toute remise à zéro (*reset*) de la NordnetBox provoque l'effacement du répertoire partagé et rompt les associations avec les combinés téléphoniques.

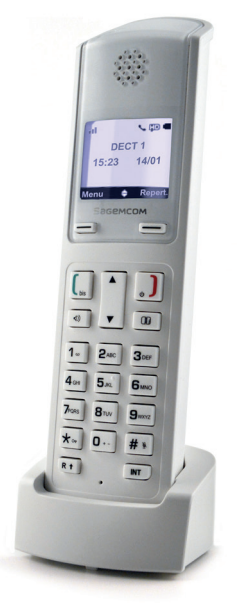

*Photo non contractuelle*

## Serveur multimédia

#### **La NordnetBox propose une fonction Serveur Multimédia et permet ainsi à vos appareils dits «connectés» (Smart TV, consoles de jeux...) d'accéder facilement à vos photos, vidéos et vos fichiers musicaux.**

Compatible avec les normes UPnP AV et DLNA, la NordnetBox est facilement détectée par les appareils de votre réseau local. Elle est donc capable de fournir à tout appareil les lui demandant les fichiers de type photos, vidéos et musicaux stockés sur une clé ou un disque dur externe branché(e) sur l'un de ses ports USB\* pour qu'il les joue ou les affiche.

#### **Comment procéder ?**

Connectez votre disque dur ou votre clé USB\* à la NordnetBox sur l'un des deux ports USB disponibles (soit en façade de la box, soit à l'arrière de celle-ci).

Utilisez ensuite un logiciel adapté (*VLC* par exemple sur PC ou Macintosh) ou vos équipements multimédia pour accéder, à distance, au contenu souhaité.

A cet effet, consultez notre site Assistance en utilisant le hashtag #impulsionupnp dans son moteur de recherche pour obtenir tous les détails nécessaires.

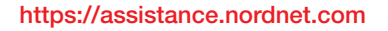

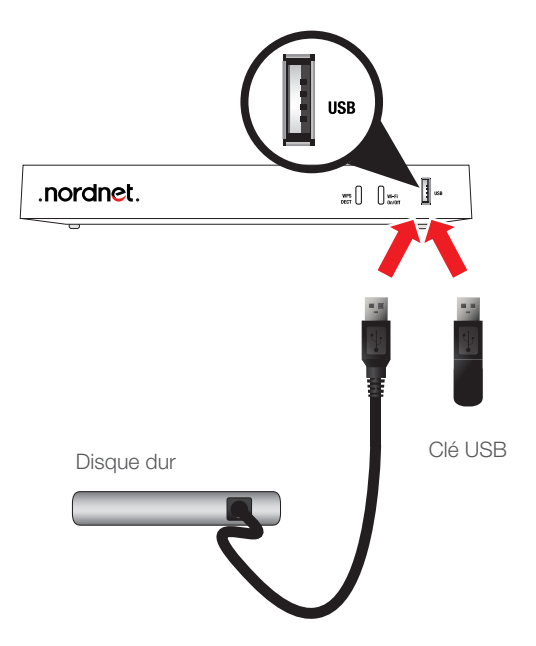

## Diagnostic des voyants de la NordnetBox

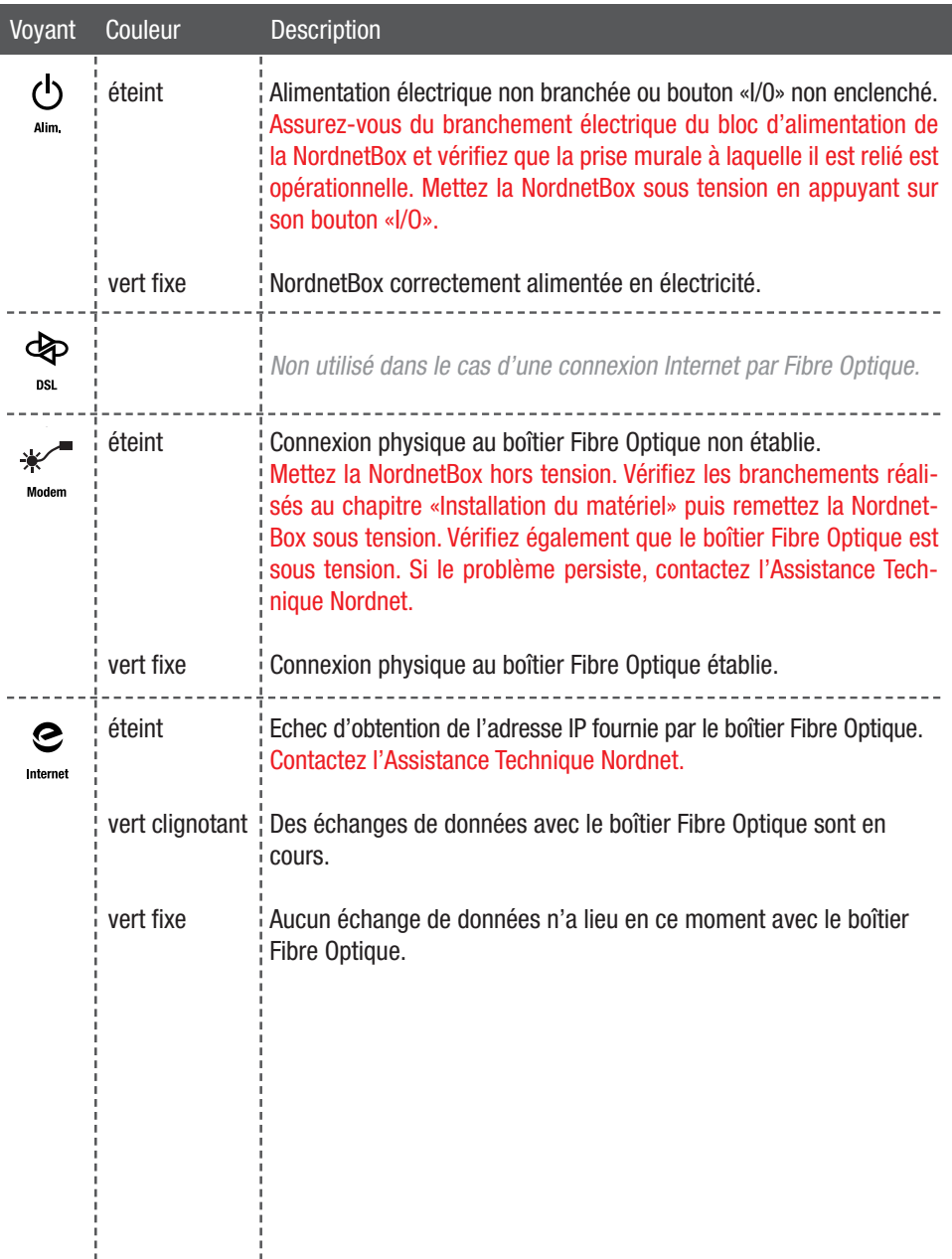

## Diagnostic des voyants de la NordnetBox (suite)

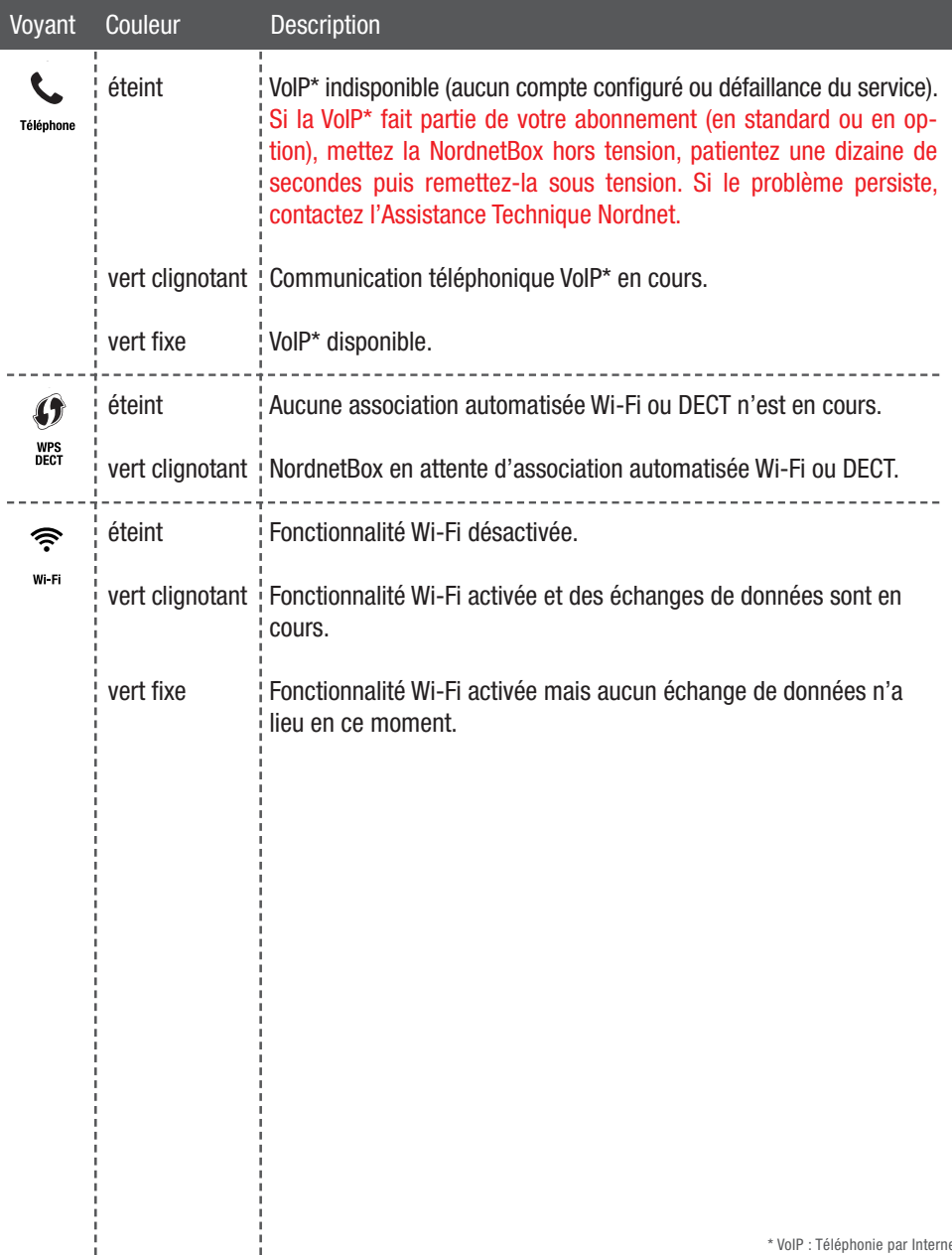

## Questions fréquemment posées au sujet de la téléphonie par Internet (VoIP)

#### **1. Je souhaite compléter mon installation téléphonique sans fil avec d'autres combinés et pouvoir les utiliser avec la NordnetBox. Tous les modèles du marché sont-ils compatibles ?**

Lors de votre achat, veillez simplement à ce que votre futur combiné réponde à la norme DECT, voire GAP CAT-iq 2.0. Nul besoin d'acheter un modèle doté d'une «base DECT» car la NordnetBox elle-même fait office de base. Un simple combiné suffit.

#### **2. Les numéros d'urgence (SAMU, Police, Pompiers, etc...) fonctionnent-ils avec la NordnetBox ?**

Oui. Le 15, le 17 et le 18 sont toujours utilisables. Pour entrer en relation avec le service concerné, décrochez votre combiné et composez l'un de ces numéros. Il en va de même avec les numéros suivants, dont le coût d'appel est gratuit :

112 : Numéro d'appel d'urgence paneuropéen 115 : SAMU social 196 : Urgences maritimes 197 : Alerte attentat et Alerte enlèvement

119 : Enfance maltraitée 116000 : Enfants disparus 191 : Urgences aéronautiques 116117 : Médecin de garde

**IMPORTANT : Nordnet paramètre initialement votre NordnetBox avec les correspondances locales des numéros d'urgence qui sont fonction de l'adresse postale que vous avez déclarée lors de votre inscription. C'est ce qui fait qu'en composant par exemple le 18, vous entrez en contact avec le Service Départemental d'Incendie et de Secours (SDIS) dont dépend votre commune.**

**Si vous nous avez communiqué une adresse erronée, les correspondances locales contenues dans la NordnetBox ne seront pas cohérentes et vous risquez d'entrer en contact avec des centres d'urgence géographiquement incompétents.**

**Pour rétablir la situation, il vous suffit de vous identifier dans votre Espace Client (https://client.nordnet.com) au moyen de votre nom d'utilisateur et de votre mot de passe, tous deux fournis par Nordnet sur votre courrier de bienvenue, puis de cliquer sur le lien correspondant au numéro de votre ligne téléphonique VoIP.**

**Cliquez alors sur « Ville d'intervention des secours » et vous aurez la possibilité d'indiquer le code postal de la ville dans laquelle votre NordnetBox est installée.**

**Une fois le code postal saisi et validé, une reprogrammation quasi-immédiate des numéros d'urgence de votre NordnetBox a lieu, que celle-ci soit ou non sous tension.**

**Notez que cette procédure sera également à suivre en cas de déménagement de votre matériel.**

#### **3. Je dispose de plusieurs téléphones dans mon habitation. Puis-je utiliser le réseau de téléphonie Internet avec chacun d'eux ?**

La réponse dépend de votre installation.

Seuls les postes branchés à l'arrière de la NordnetBox (cf. chapitre *Installation du matériel*) ou qui lui sont «associés» (cas des téléphones DECT sans fils) peuvent utiliser le service de téléphonie par Internet proposé par Nordnet.

Les postes de votre habitation branchés sur une prise téléphonique murale qui leur est propre, ne peuvent en revanche utiliser que votre ligne téléphonique «classique» souscrite auprès d'Orange.

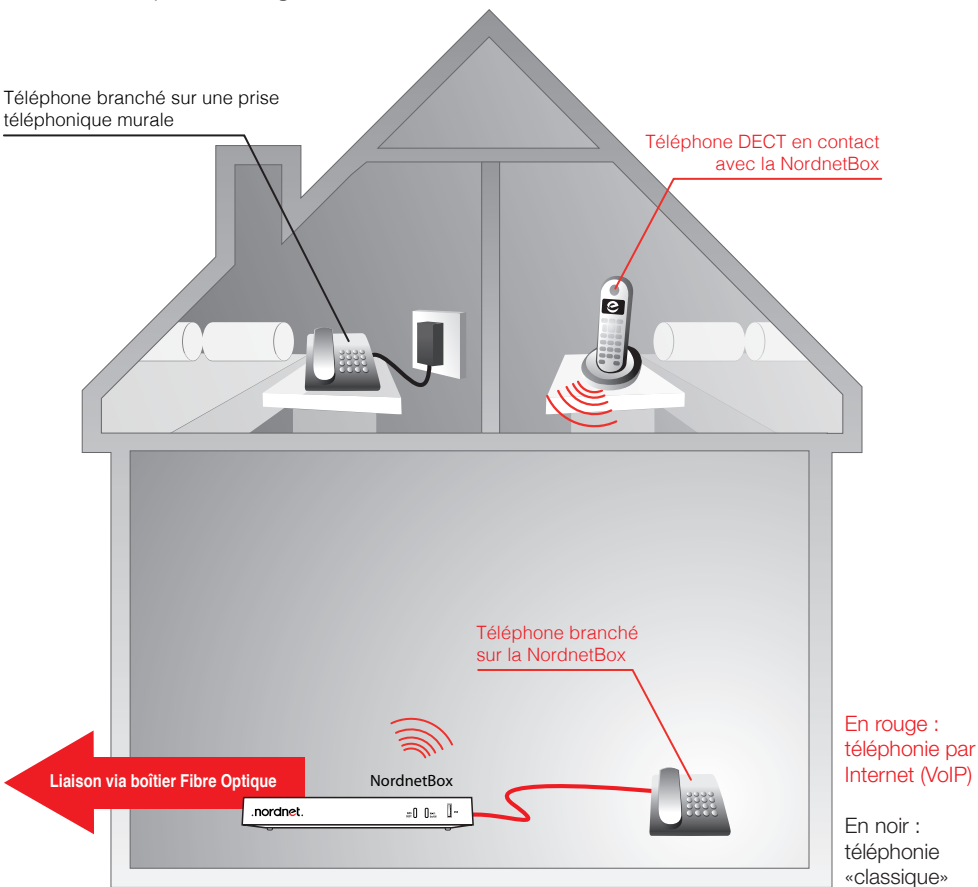

#### **4. Comment accéder à la messagerie vocale de ma ligne VoIP ?**

Décrochez votre combiné téléphonique et composez le 888. Laissez-vous ensuite guider par la voix de l'opératrice virtuelle. L'utilisation de la messagerie vocale est gratuite.

A savoir : un courriel de notification vous sera envoyé à chaque fois qu'un message vocal vous sera laissé par un correspondant. Un fichier audio contenant l'enregistrement vocal sera joint à ce courriel.

#### **5. Comment modifier les paramètres de ma messagerie vocale VoIP ?**

Il vous suffit de vous identifier dans l'Espace Client sur https://client.nordnet.com au moyen de votre nom d'utilisateur et de votre mot de passe (fournis tous deux par Nordnet) puis de cliquer sur le lien correspondant à votre numéro de ligne téléphonique VoIP et enfin sur « **Renvoi / Messagerie** ».

Vous aurez alors la possibilité d'activer ou désactiver la fonction de messagerie vocale, de spécifier le délai de renvoi vers la messagerie (nombre de secondes avant que votre correspondant puisse vous laisser un message) ainsi que de définir l'adresse de courriel à laquelle seront envoyées les notifications.

# **Une question**

### Retrouvez-moi sur

# https://assistance.nordnet.com

Assistance Technique 0892 70 20 33 (0,35€/min + prix appel)

Service Clients 3420 (appel non surtaxé)

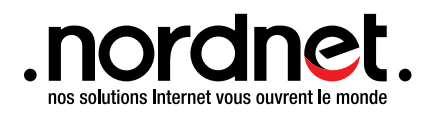

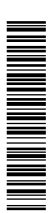